## How to configure RS to block IM and P2P connection

- 1. Setup RS gateway ready, and make sure RS gateway can connect to Internet.
- 2. Enter RS gateway web management page, and select *Policy Object Application Blocking* (*RS-1200: IM/P2P Blocking*)

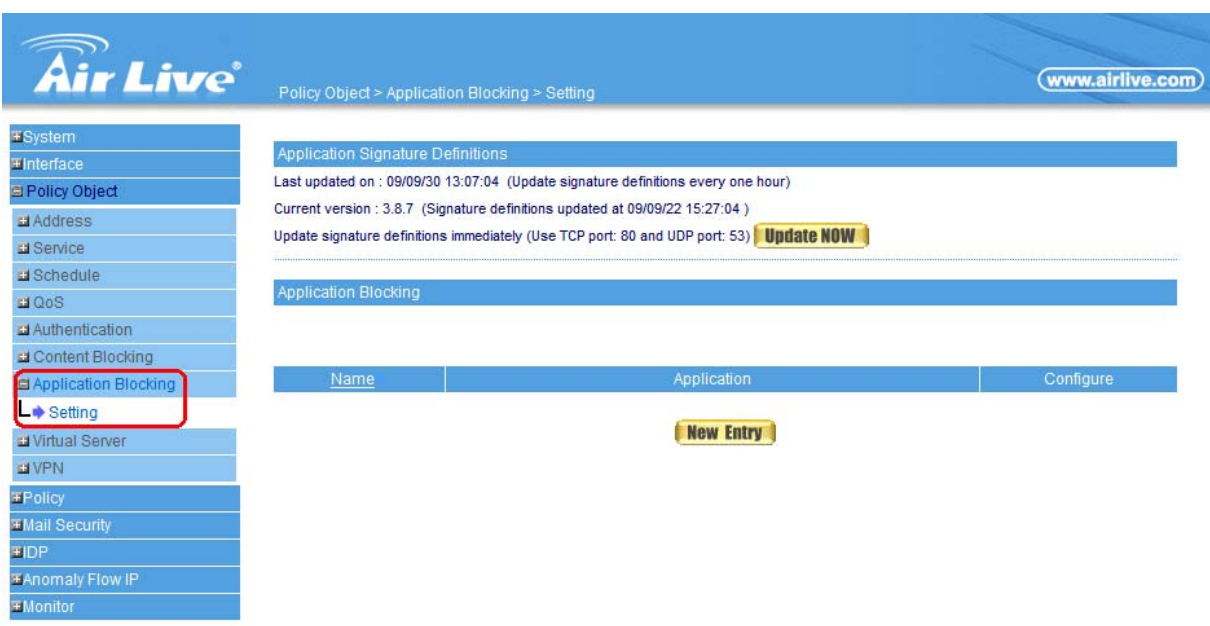

3. Click "**Update NOW**" to renew application signature. Click "**New Entry**" to create new blocking rule.

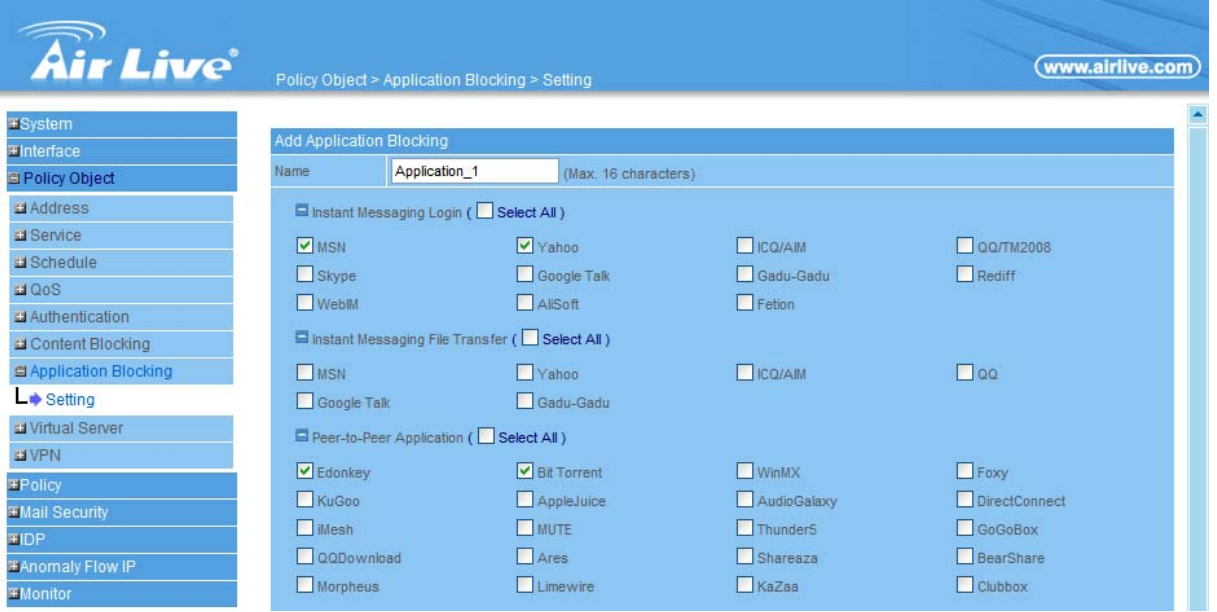

4. Assign a rule name and select the application that you want to block; click OK to save the setting.

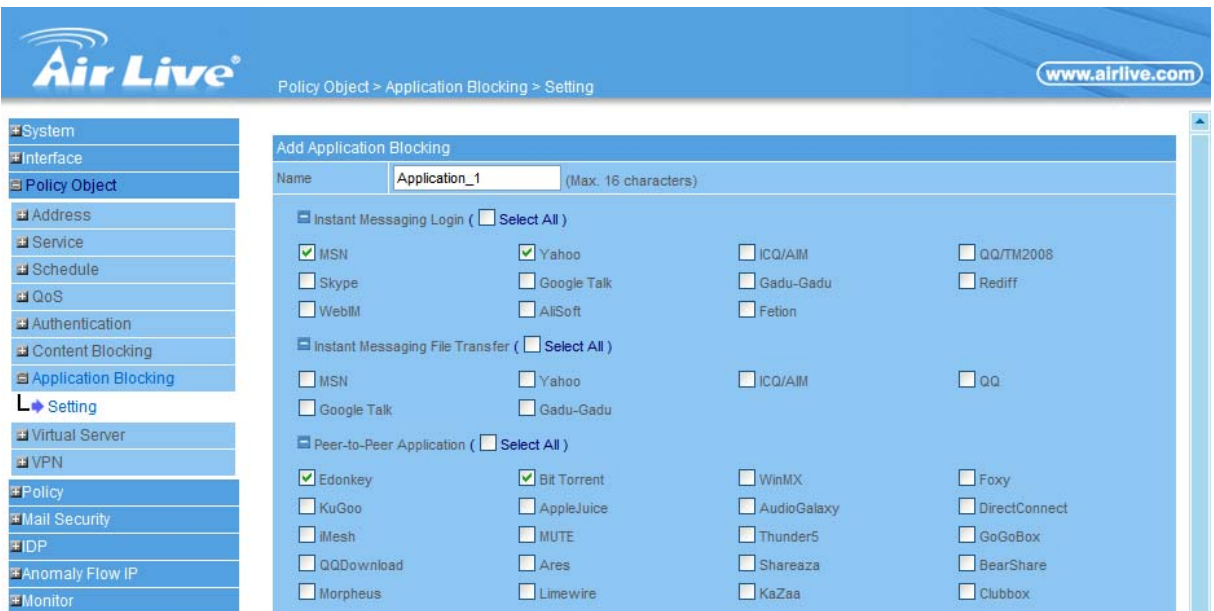

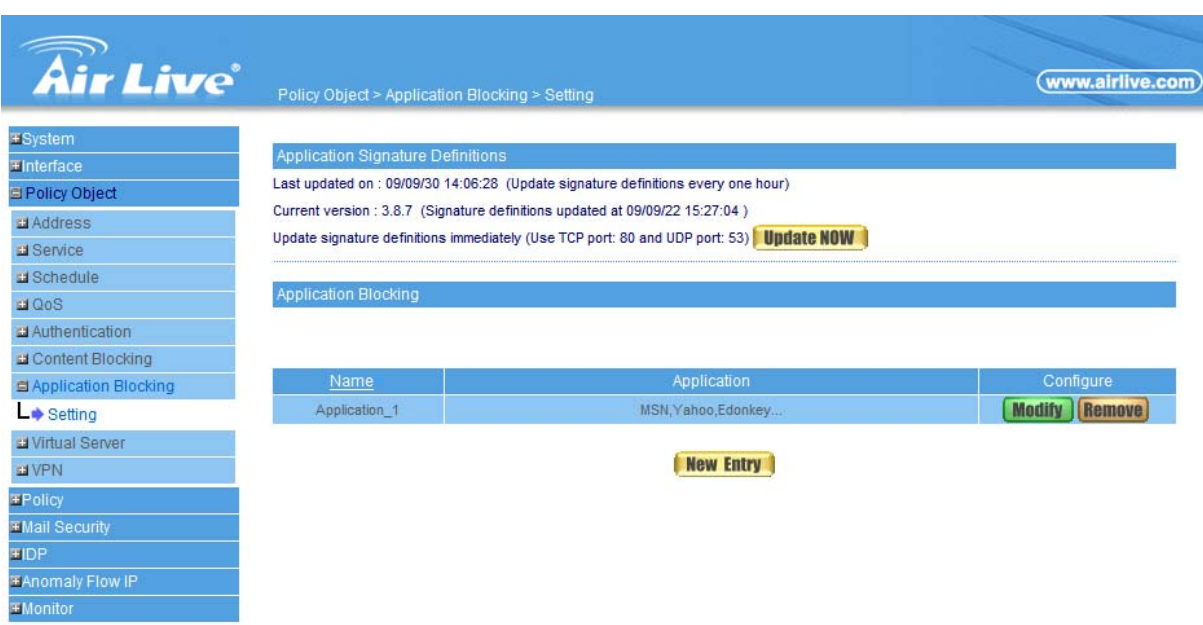

5. Select **Policy > Outgoing**. Click "New Entry" to create a new policy rule.

6. Dropdown the menu of Application Blocking (RS-1200: IM/P2P Blocking) in Outgoing Policy rule page, and select the rule name you just created. Click OK to save setting, and RS gateway will start to block application connection.

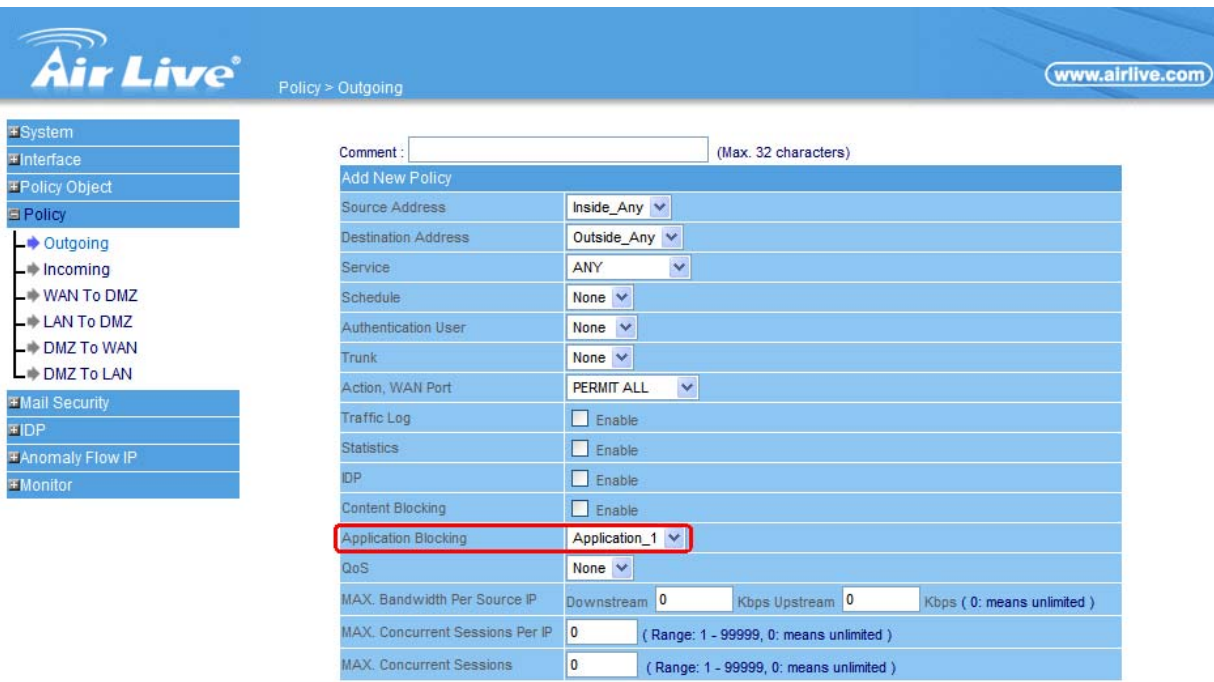

**OK Cancel**